#### **HC HOMAG**

#### Gültig ab Version 1.0.219.0

# **HOMAG Update Agent**

### **Anforderungen**

- Windows **10** ab Version 1809
- Windows **11** ab Version 21H2
- ca. **100GB\*** freier Speicherplatz auf Speichermedium (Festplatte/ USB Stick) für eine komplette HGSD-Version
- Ausreichend große und stabile Bandbreite

\*Angabe bezieht sich auf ein vollständiges HGSD Paket, einzelne Pakete benötigen bedeutend weniger Speicherplatz.

#### **Downloadlink, Authentifizierung & Update Agent**

Die Authentifizierung des HOMAG Update Agent über signierte Zertifikate findet automatisch statt.

Für die Installation werden keine Administrator Rechte benötigt.

Die Gültigkeit des Downloadtokens wird nach dem Einfügen des Tokens in die Eingabemaske des HOMAG Update Agent automatisch geprüft. Es erfolgt eine visuelle Bestätigung, ob der Token gültig ist, oder bereits abgelaufen / die maximale Anzahl an Downloads erreicht wurde.

# **Kurzfassung**

Mithilfe des HOMAG Update Agent wird ein bereitgestelltes Softwareupdate vom Kunden auf einem seiner Office PC's heruntergeladen. Anschließend wird das Softwareupdate auf die entsprechende Maschine kopiert (USB-Stick/ Festplatte/ Netzwerk) und dort für den Start der Installation ausgeführt.

Die weitere Vorgehensweise während der Installation entspricht dem bisher üblichen Installationsprozedere mit Hilfe eines HOMAG USB-Sticks.

# **Anleitung**

Nachfolgend befindet sich eine **Schritt-für-Schritt Anleitung** für den Kundenseitigen Download eines bereitgestellten Paketes mittels des HOMAG Update Agent.

Die Sprache kann über den button Rechts geändert werden.

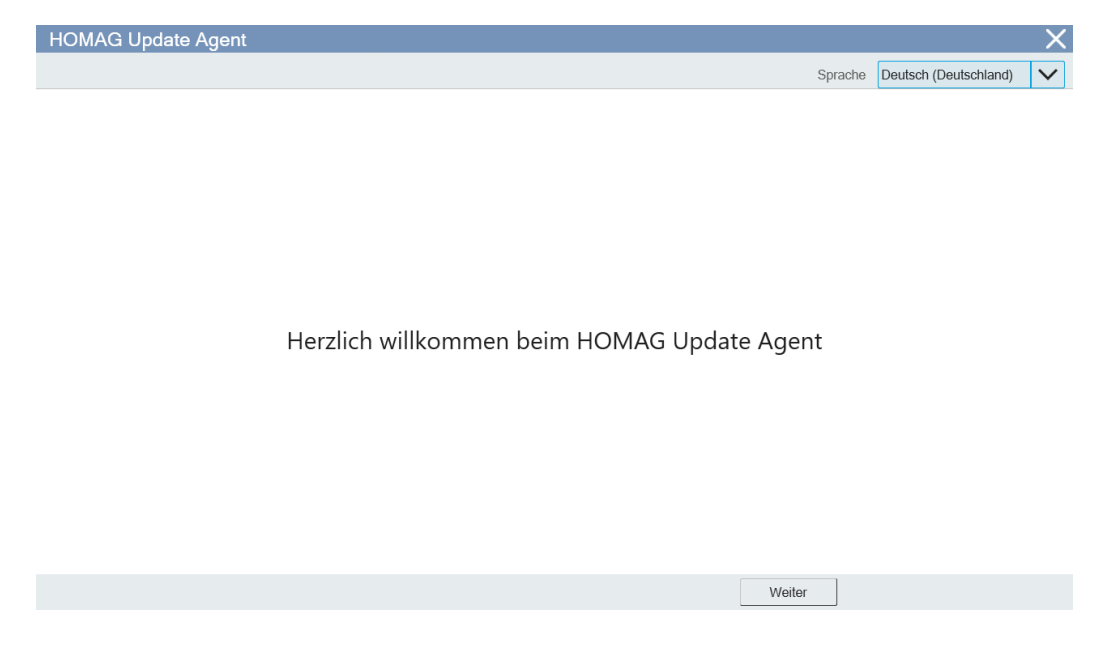

### **Nutzungsbedingungen**

Um den Update Agent nutzen zu können, müssen die Nutzungsbedingungen gelesen und akzeptiert werden.

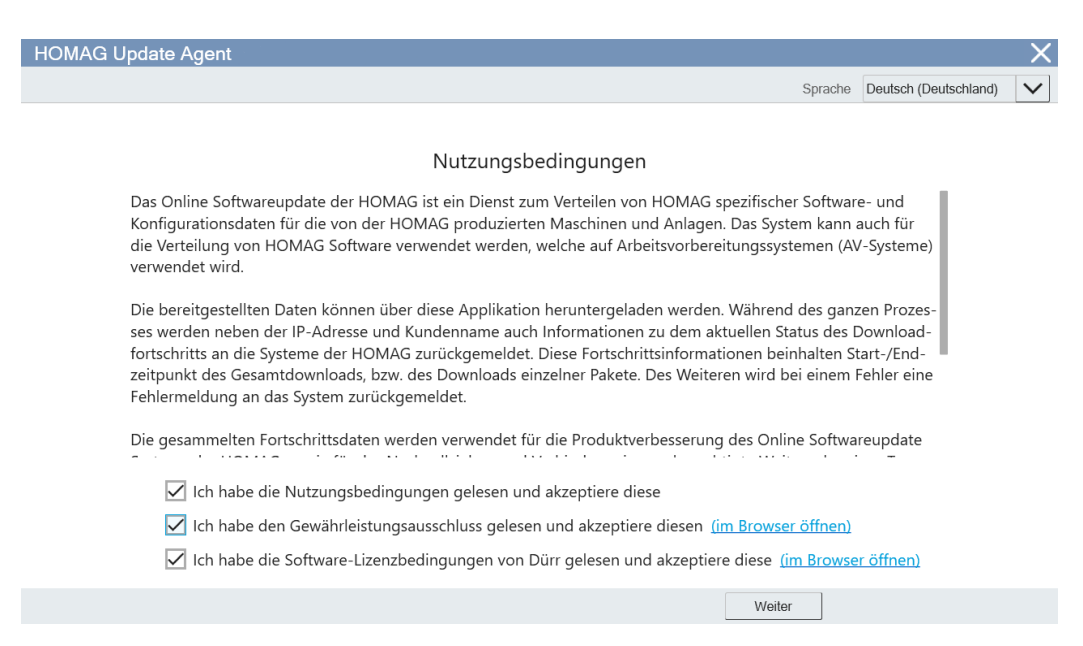

### **Eingabe und Gültigkeit Downloadtoken**

Der Downloadtoken kann mittels **copy&paste** direkt aus der E-Mail übernommen werden.

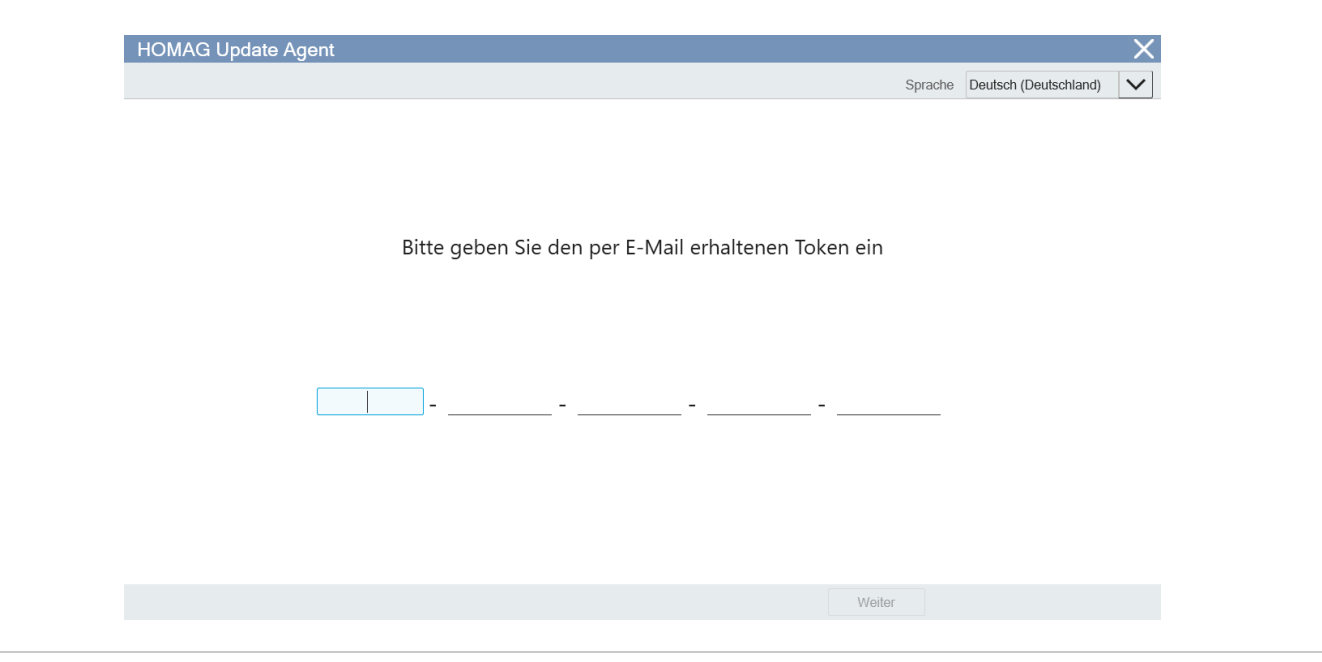

Die Gültigkeit des Tokens wird sofort nach dem Einfügen durch den Update Agent überprüft und das Ergebnis der Prüfung rechts des eingegebenen Tokens mittels Symbole angezeigt.

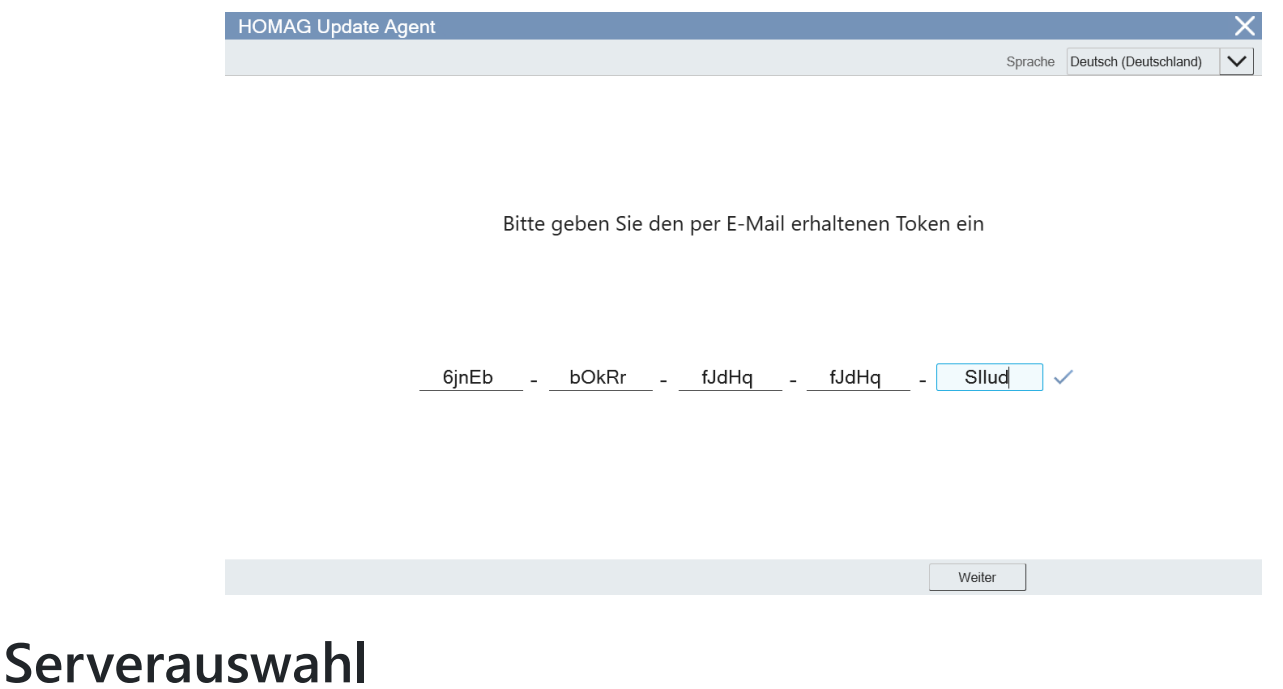

Im folgenden Fenster kann der empfohlene Server für den Download bereitgestellter Pakete ausgewählt oder verändert werden. Falls nur ein Server zur Verfügung steht, wird dieser Schritt automatisiert im Hintergrund ausgeführt und Sie werden zum nächsten Schritt weitergeführt.

#### **Zusammenfassung**

Vor der Bestimmung des Downloadziels und dem Start des Downloads wird eine kurze Zusammenfassung angezeigt. Hier können u.A. der HOMAG Ansprechpartner sowie die voraussichtliche Größe des Downloads nach dem Entpacken eingesehen werden.

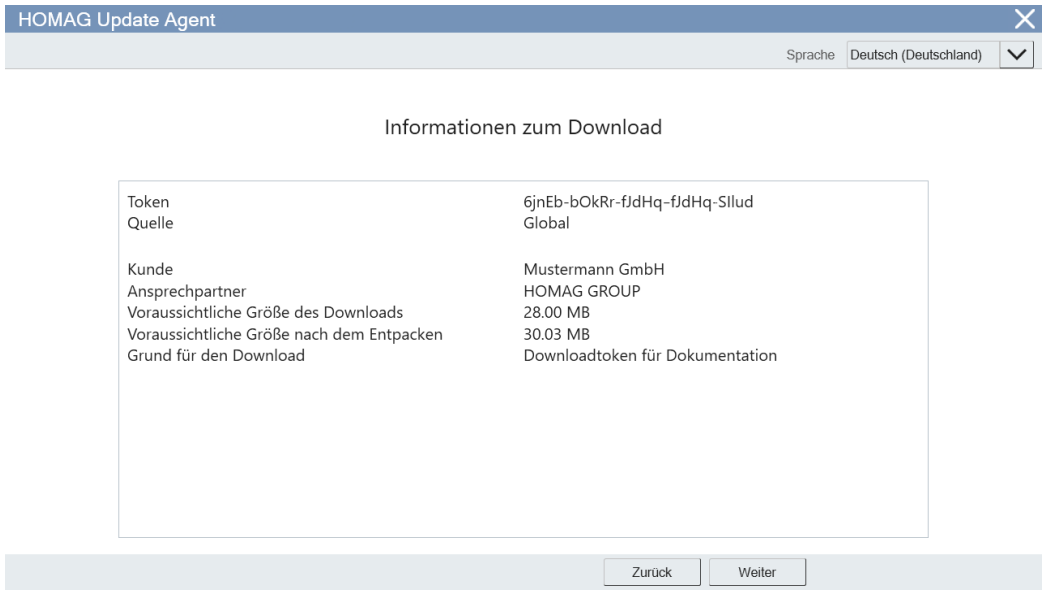

#### **Download Ziel auswählen**

Der Download kann entweder Lokal, oder auf einem USB-Stick gespeichert werden.

Es sind je nach Vollständigkeit des herunterzuladenden Containers bis zu **100GB** freien Speicherplatz auf dem entsprechenden Datenträger erforderlich!

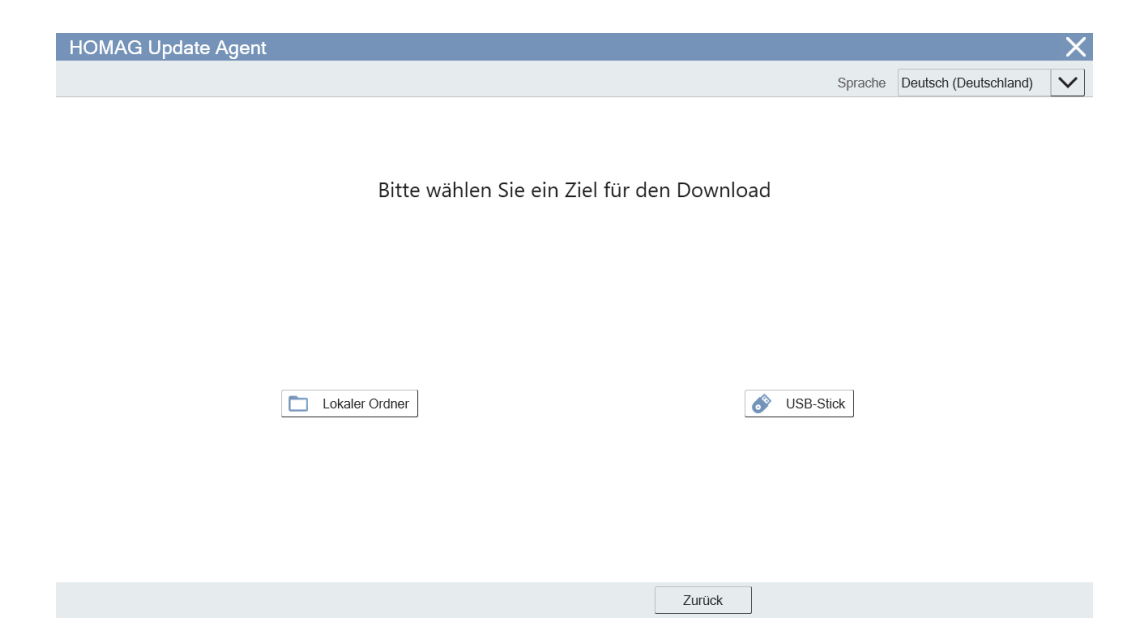

# **Auswahl "USB-Stick"**

Hier wird der Download auf einen USB-Stick beschrieben. Die Funktion, den Download in einen lokalen Ordner zu starten, wird im nächsten Kapitel beschrieben.

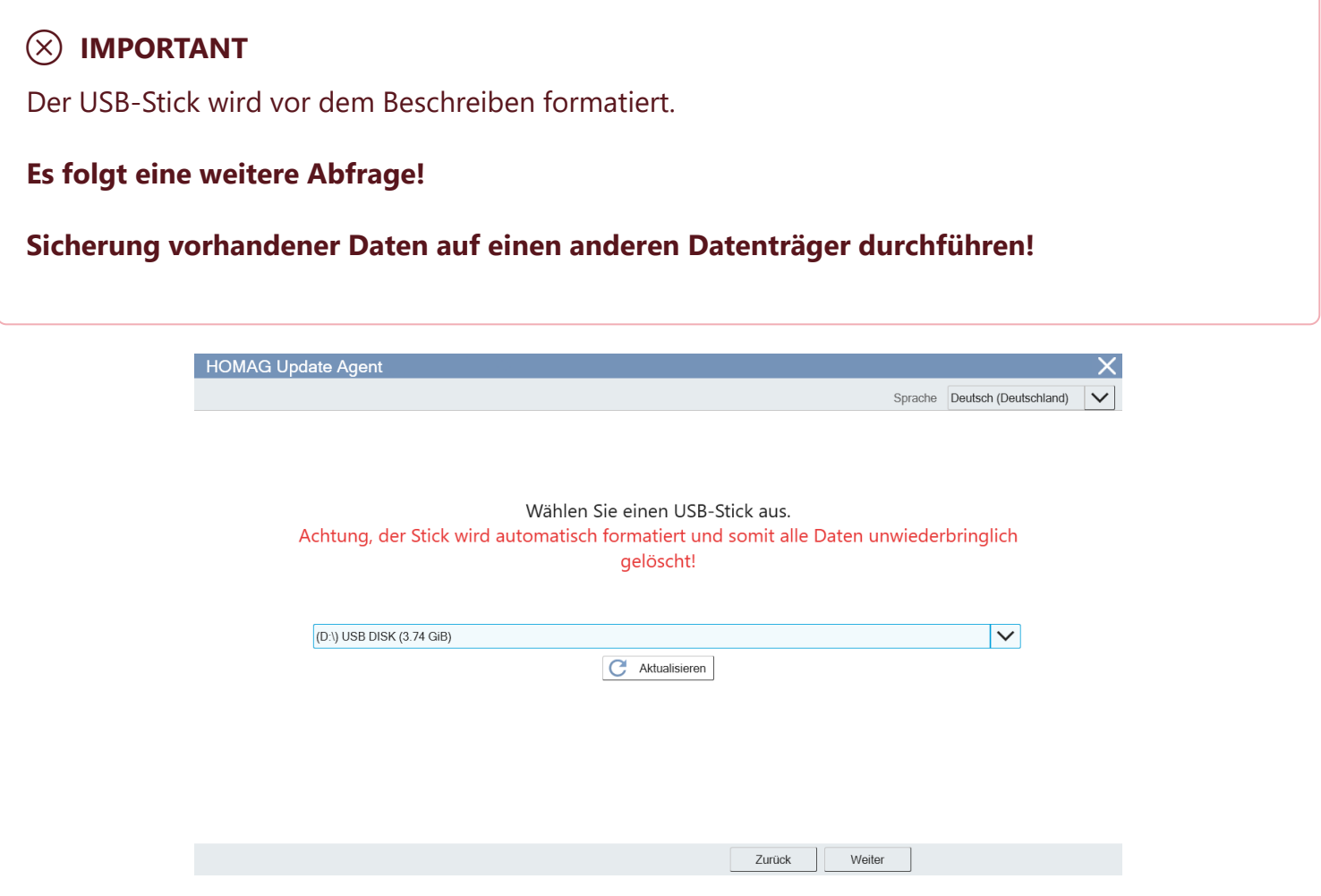

Nach der Auswahl des USB Speichers [**Weiter**] folgt die zweite Zusammenfassung, inkl. des Zielverzeichnisses.

> HOMAG Update Agent  $\overline{\mathsf{x}}$ Sprache Deutsch (Deutschland)  $\checkmark$ Zusammenfassung Token 6jnEb-bOkRr-fJdHq-fJdHq-SIlud Quelle Global Zieltyp USB-Stick USB DISK (D:\) Zielverzeichnis Kunde Mustermann GmbH Ansprechpartner **HOMAG GROUP** Voraussichtliche Größe des Downloads 28.00 MB Voraussichtliche Größe nach dem Entpacken 30.03 MB Grund für den Download Downloadtoken für Dokumentation Zurück Download starten

Dieses Fenster mit [**Download starten**] verlassen.

Die zweite Bestätigung zur Formatierung mit [**Fortsetzen**] bestätigen, oder spätestens hier [**Abbrechen**] und einen anderen USB Stick/ Speicherort auswählen.

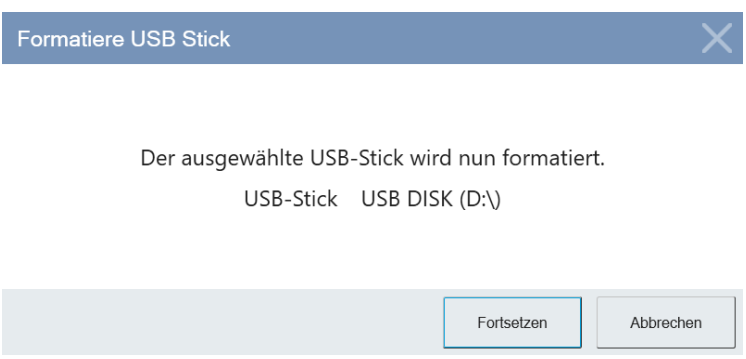

#### **Auswahl "Lokaler Ordner"**

Hier wird der Download in einen Lokalen Ordner beschrieben.

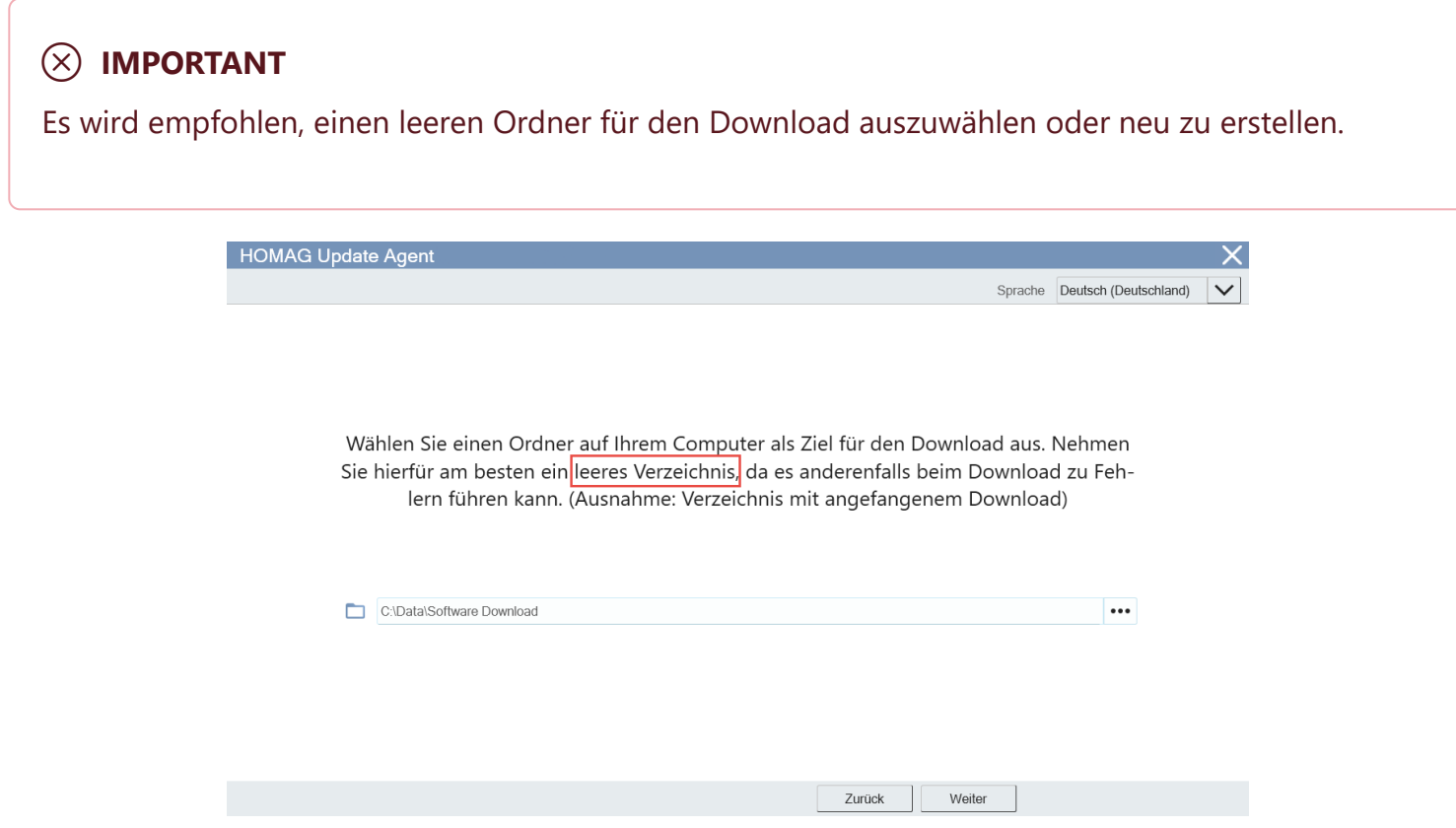

Nach der Auswahl des Ordners [**Weiter**] folgt die zweite Zusammenfassung, inkl. des Zielverzeichnisses zur Kontrolle.

Dieses Fenster mit [**Download starten**] verlasen.

### **Bereinigung "Lokaler Ordner"**

Falls der ausgewählte Ordner Daten enthält, wird vor dem Start des Downloads ein Abfrage Fenster geöffnet, in welchem eine Auswahl getroffen werden kann, was mit den bereits vorhandenen Daten passieren soll.

Es können alle/ einzelne im Ordner befindlichen Dateien gelöscht oder beibehalten werden.

Mit **Fortsetzen** und der jeweiligen Auswahl, wird der Download gestartet.

Alternativ kann mit [**Zielverzeichnis ändern**] ein anderer Ordner gewählt werden.

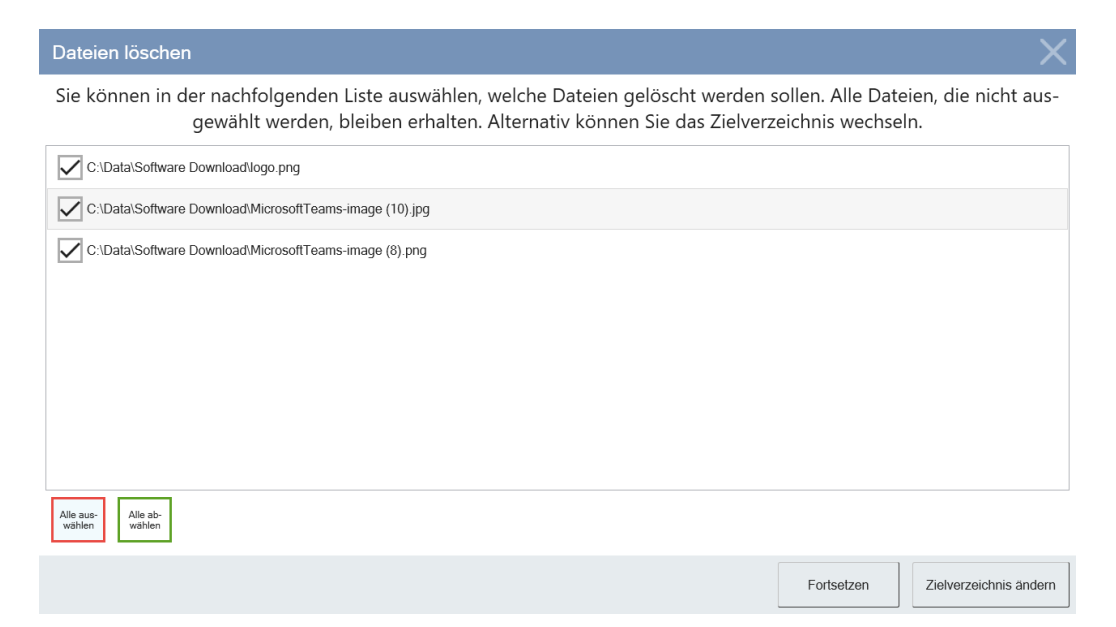

#### **Download**

Der Download kann pausiert, abgebrochen und neugestartet werden. Falls der Download abgebrochen wurde, kann er nach einem erneuten Öffnen des Update Agent sowie Eintragen des Tokens, fortgesetzt werden.

Die Applikation merkt sich die vollständig heruntergeladenen Pakete und setzt den Download an nächster Stelle fort.

#### **TIP**

Um den Download nach einem **Abbruch/ Pause** an der gleichen Stelle fortsetzen zu können, muss der **gleiche Verzeichnis** wie zuvor ausgewählt werden (Lokaler Ordner/ USB-Stick).

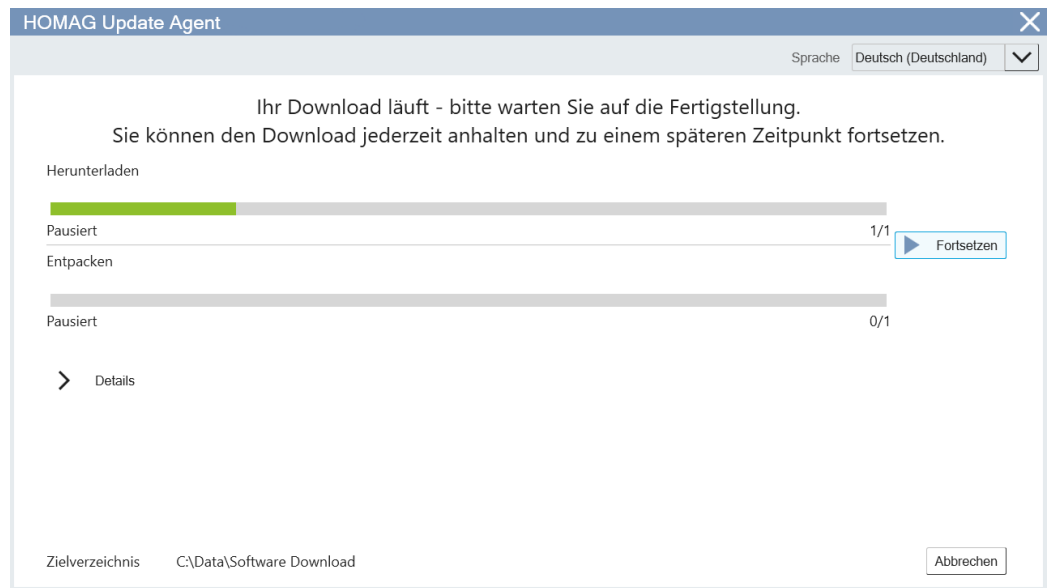

#### **Download Fertigstellung**

Nachdem der Download fertiggestellt wurde, kann die Applikation beendet werden. Vor dem Schließen der Applikation kann in den Downloadverzeichnis gewechselt werden.

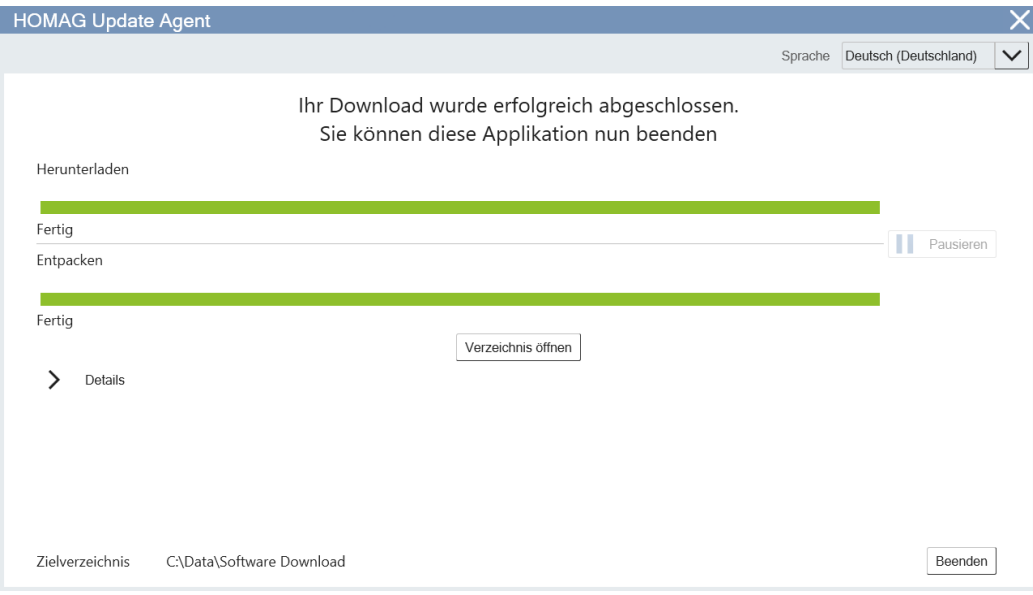

#### **Verzeichnisstruktur auf Laufwerk**

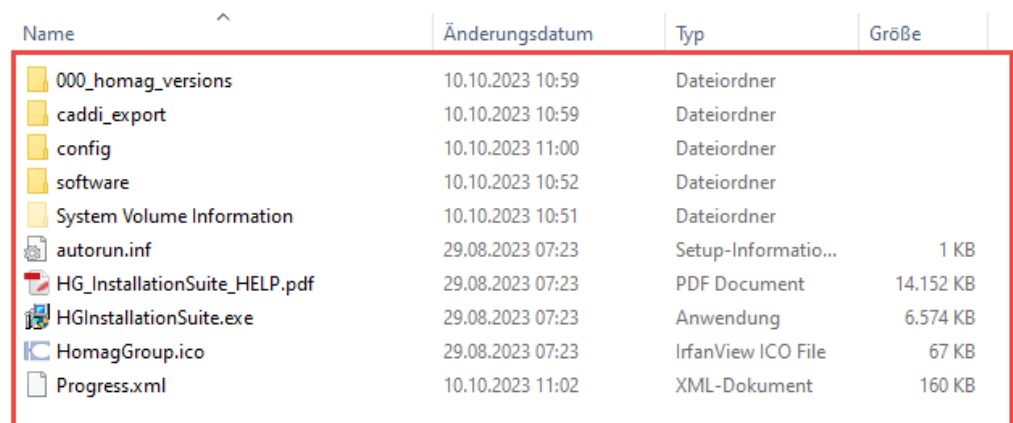

Dieses Verzeichnis muss, im Falle des Downloads auf die interne Festplatte, auf einen USB-Stick/ Festplatte kopiert werden, um anschließend die Installation auf der Maschine starten zu können.